# **New Login Page**

The look of the login page prior to the upgrade.

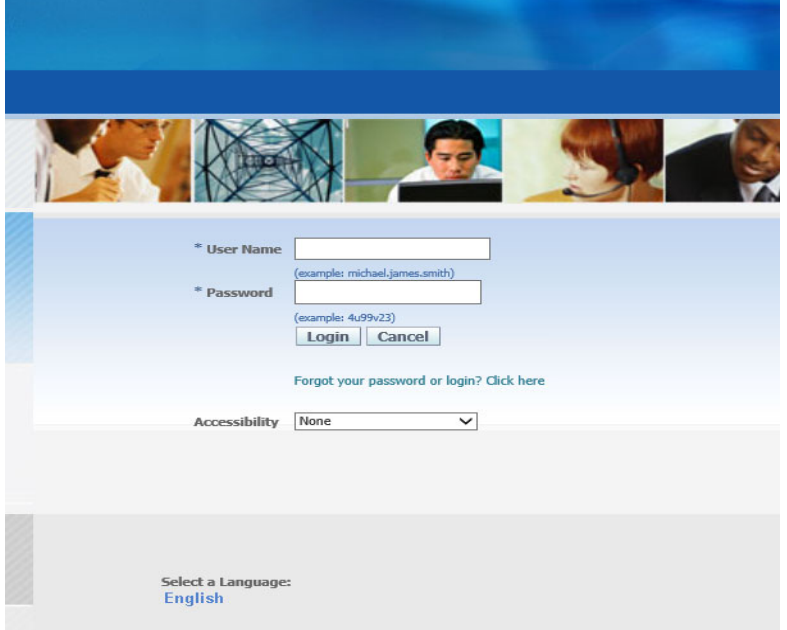

The look of the login page after the upgrade.

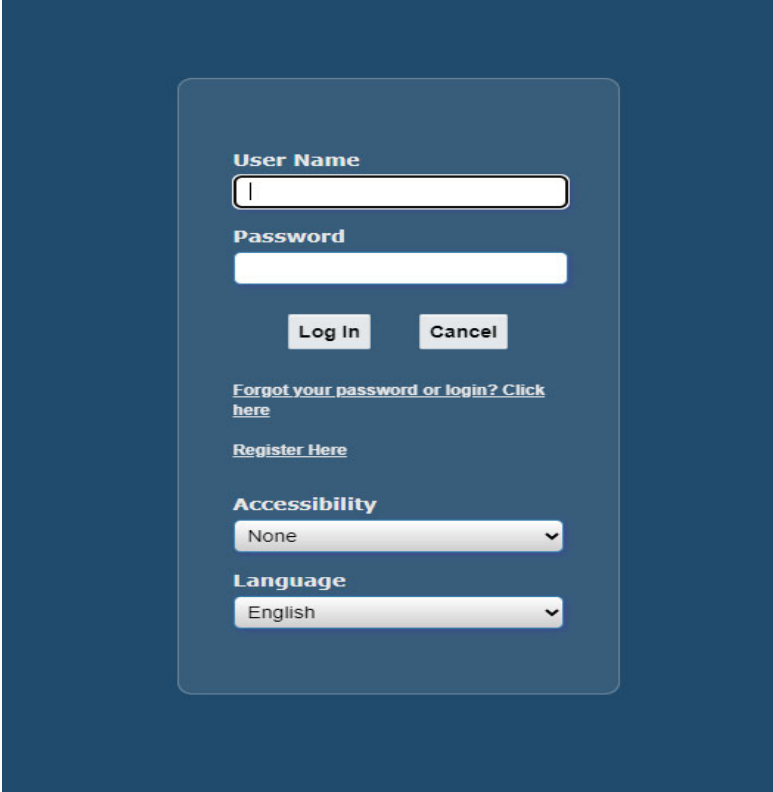

## **New Home Screen**

The look of the home screen before the upgrade.

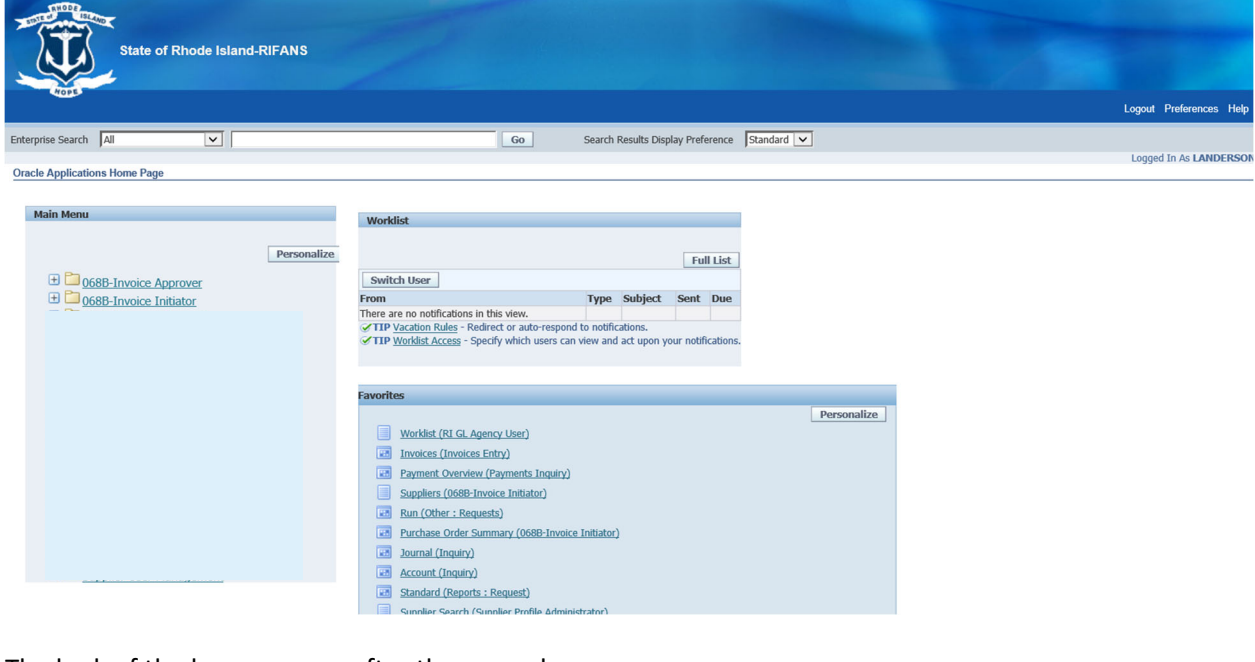

### The look of the home screen after the upgrade.

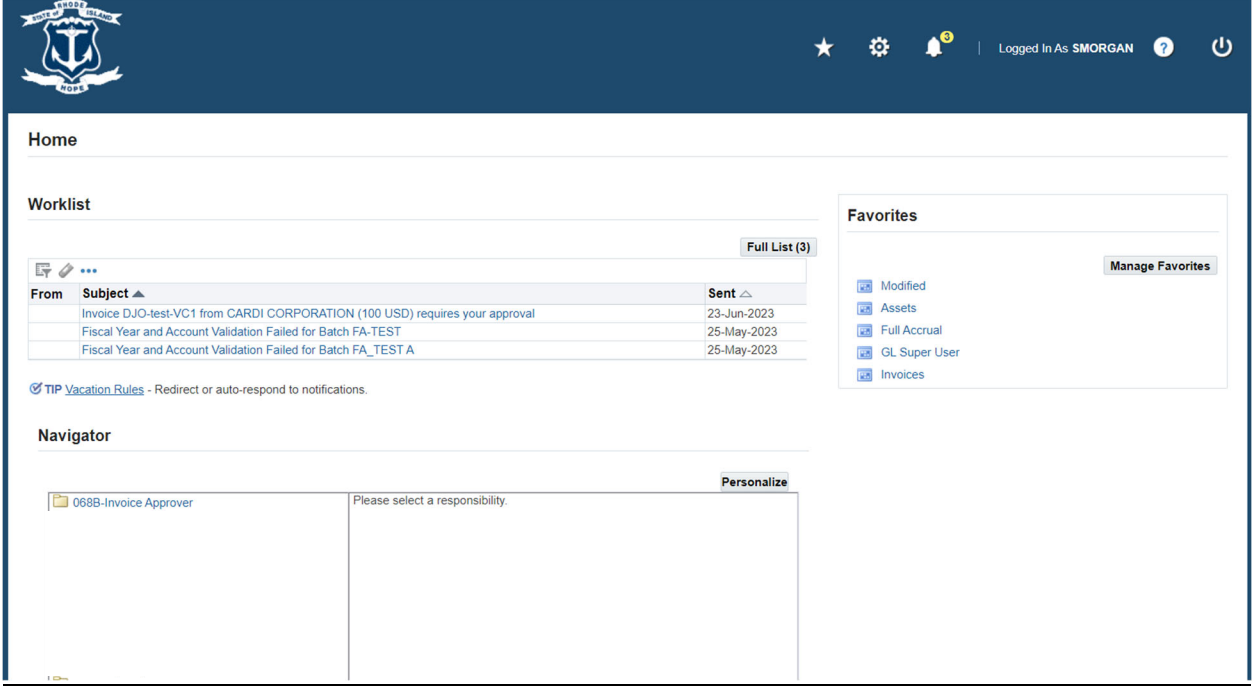

#### **Returning to home screen**

If you have navigated away from the home screen (for example, to view the full worklist) and want to return to the home screen, the home button is now a house icon and no longer the word home.

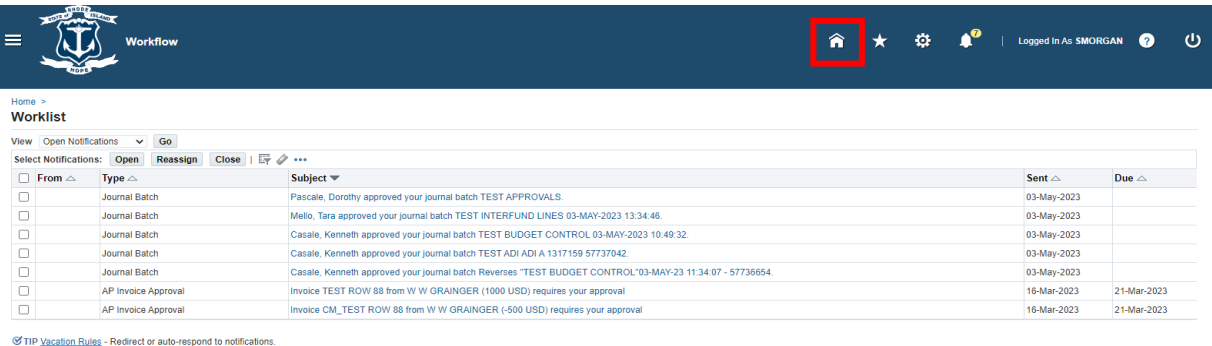

### **Worklist**

After the upgrade, the worklist is now the first view listed on the home screen.

Home

#### Worklist

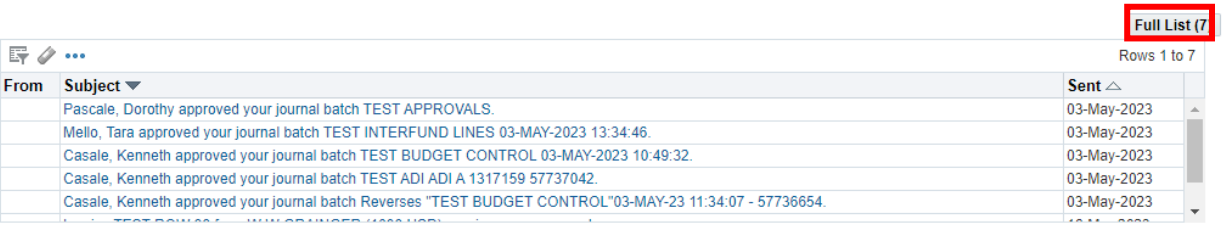

STIP Vacation Rules - Redirect or auto-respond to notifications.

‐ You can still click **'Full List'** to view your entire worklist.

‐ **'Vacation Rules'** are directly under your worklist.

## **Proxy worklists (aka worklist access)** *Giving another user proxy access:*

**Oracle Applications Home Page** 

Prior to the upgrade, to give someone access to your worklist, you would click on the Worklist Access link beneath your worklist.

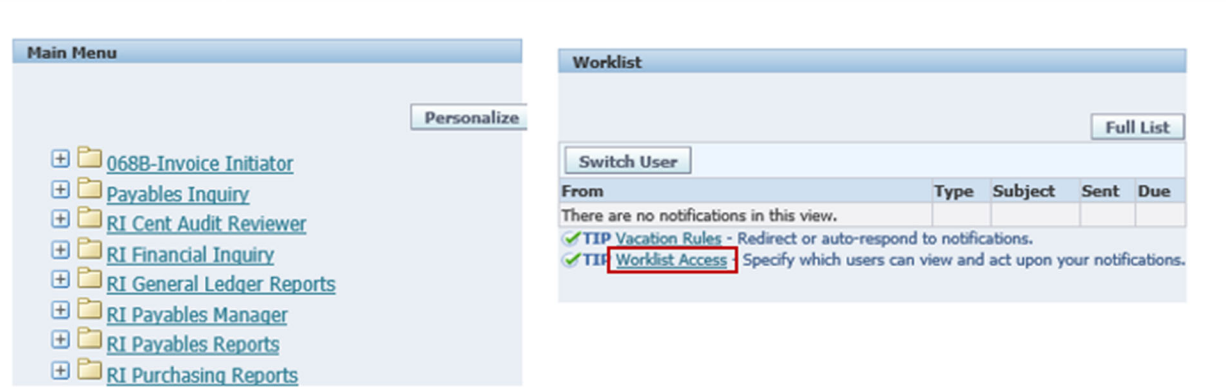

After the upgrade, to give someone access to your worklist, click on the cog symbol (settings) on the top blue bar.

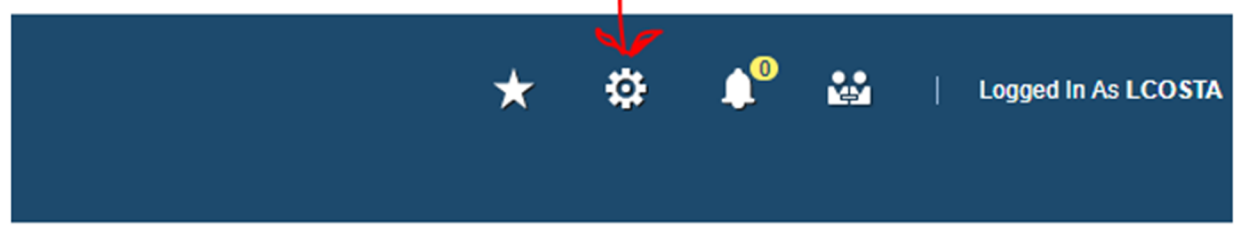

Choose 'Manage Proxies' from the drop‐down list.

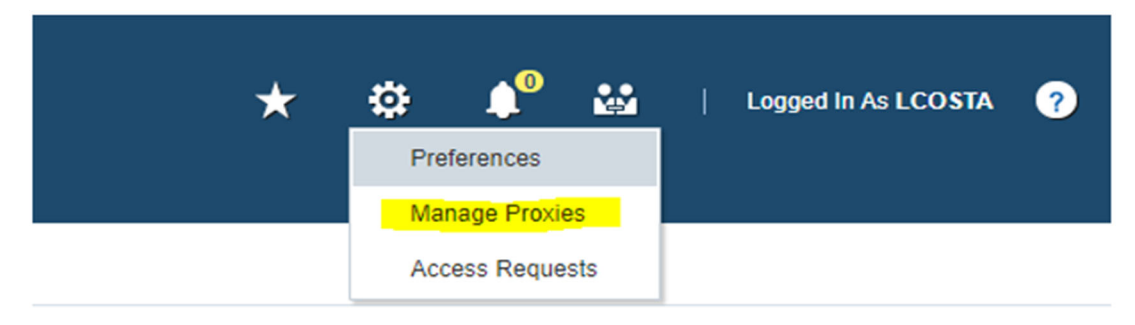

This will take you to the Proxy Configuration screen where there is a list of users you have given worklist access to. You can add another person by clicking the 'Add Proxy' button:

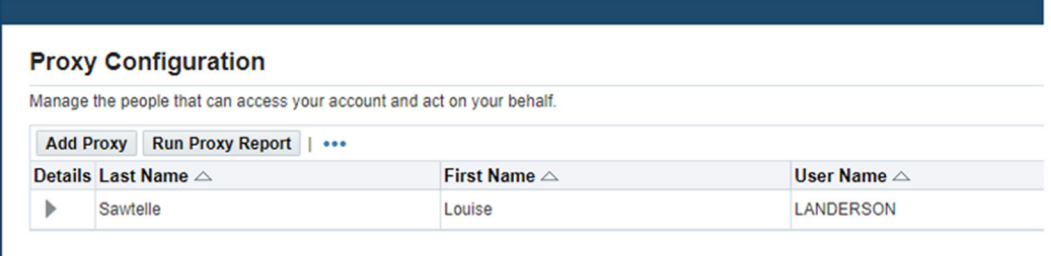

*Proxy policy reminder* – you can only allow proxy access to your worklist in the following cases.

- 1. The proxy has the same or equal approval limit than yourself.
- 2. The proxy has the same responsibility required to process the transaction. For example, if you have requisition approval authority, you cannot give proxy access to someone who does not have a Requisition responsibility.

#### *Viewing another user's worklist as their proxy:*

Prior to the upgrade, to access a worklist that you have been given proxy to, the "Switch User" button was available on the home screen.

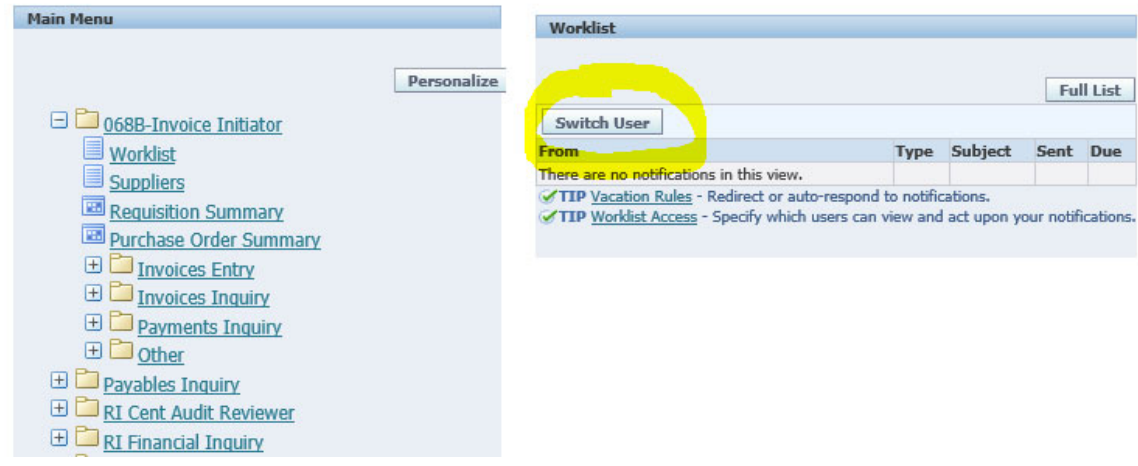

After the upgrade, if you have been given proxy access, this icon will appear at the top of your home screen.

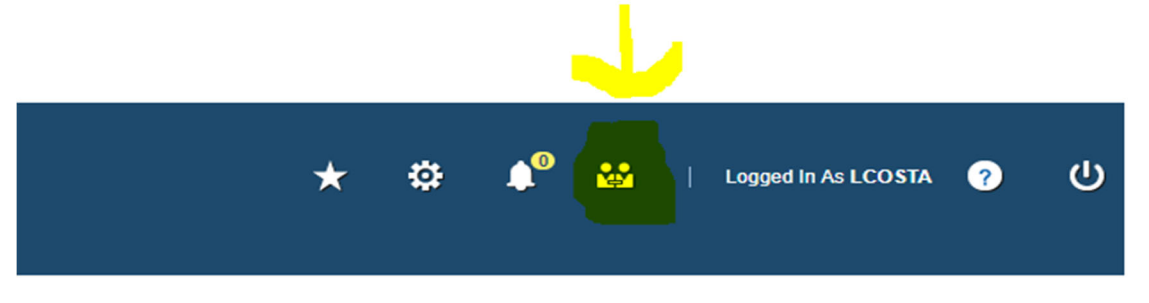

After clicking the icon, a list of users for which you have proxy access will appear. Click on the icon to left of name you wish to choose.

## **Switch User**

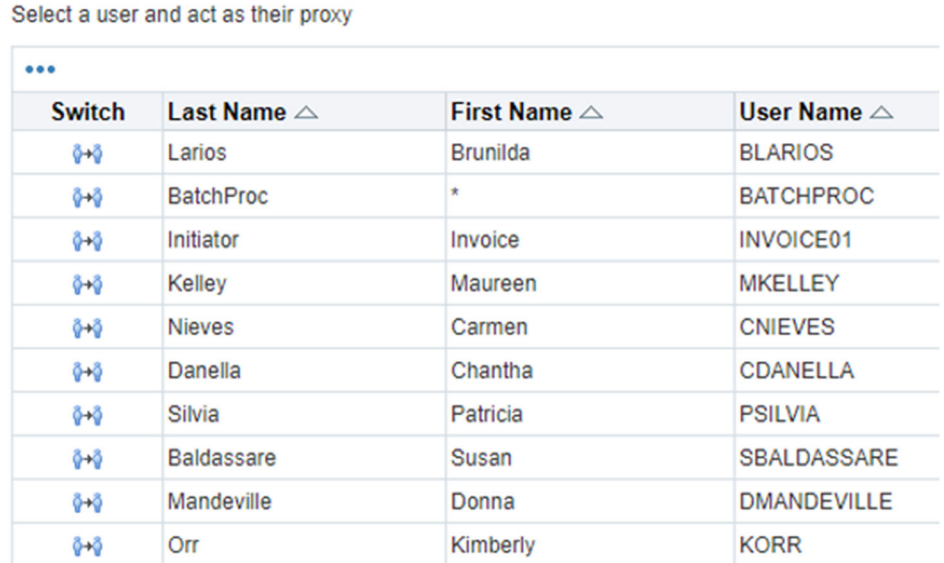

In this example, Maureen Kelley was chosen from the list of users and the screen below appears. The proxy user can now act on Maureen's behalf.

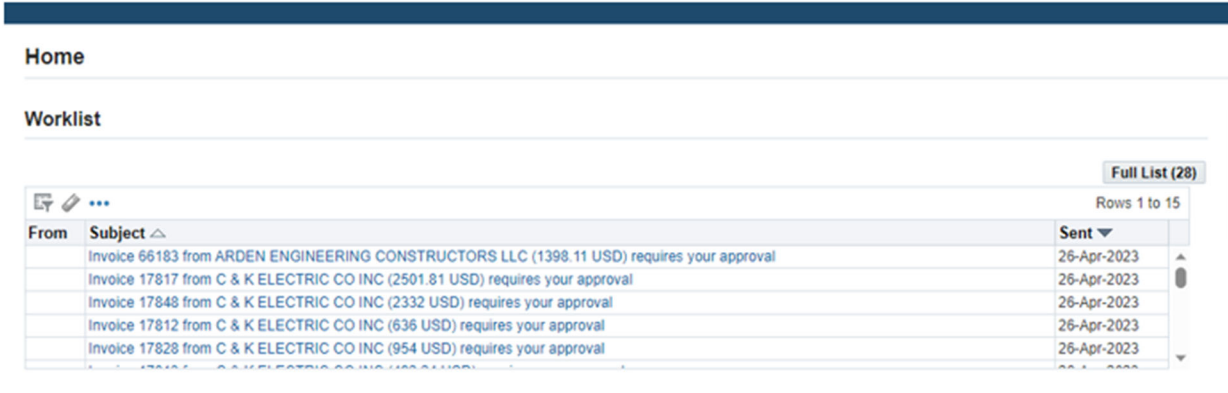

## **Navigator (Responsibilities)**

This is now the second section on the home screen. Previously, to choose a responsibility or a navigation path, there would be a drop-down of sub-folders or activities.

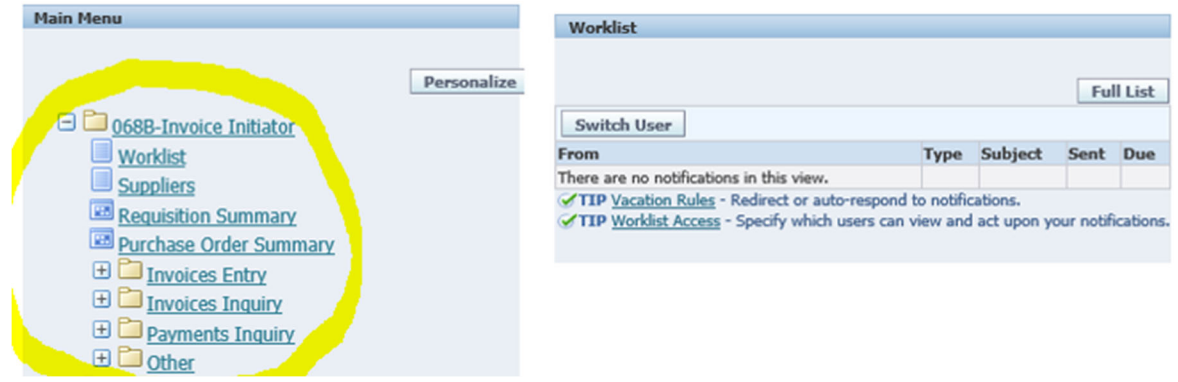

After the upgrade, when you click on a responsibility or navigation path, a list of activities that you can perform will appear on the right-hand side. For example, if you wanted to enter a journal you would navigate to the RI GL Agency User folder on the left-hand side, and on the right-hand side choose Journals.

## Navigator

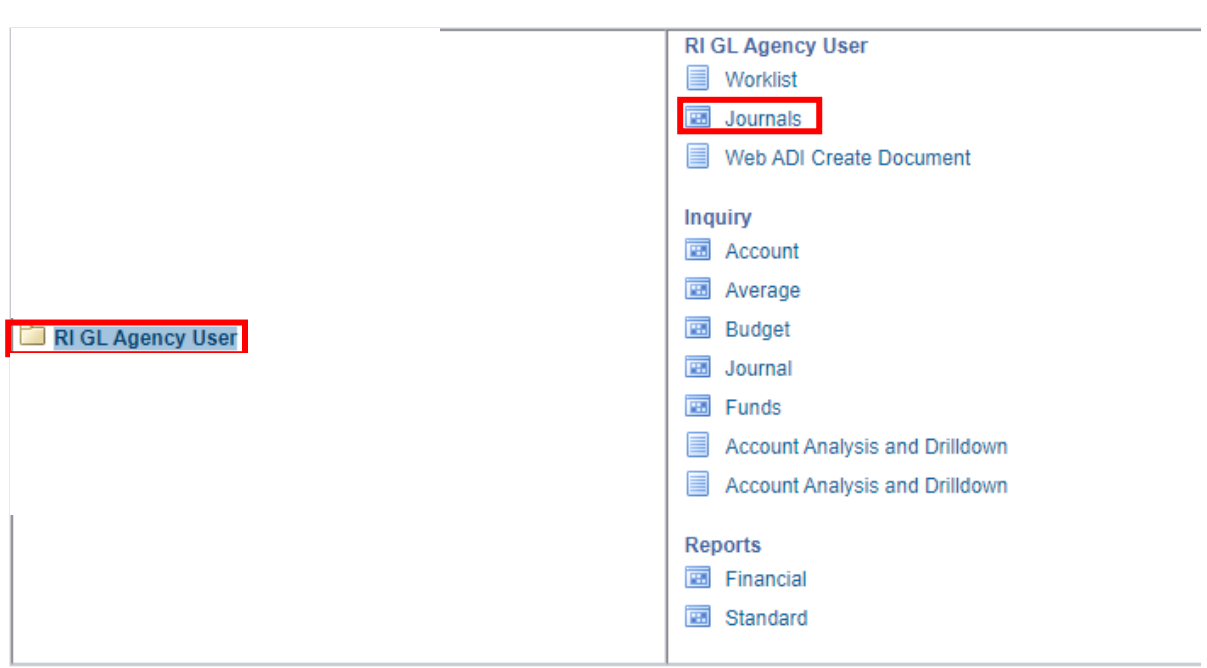

## **Opening Java based forms for responsibilities/activities such as Invoice inquiry and GL journals.**

When opening the forms for any responsibility or activity that requires Java, a pop-up now appears. For example, from the home screen you select RI GL Agency user and click Journals, the web browser will open RIFANS forms in Java on a second screen and a pop‐up appears.

 ‐ The pop up will appear in the download icon on Edge (the arrow down icon) ‐ Click 'Keep' to continue.

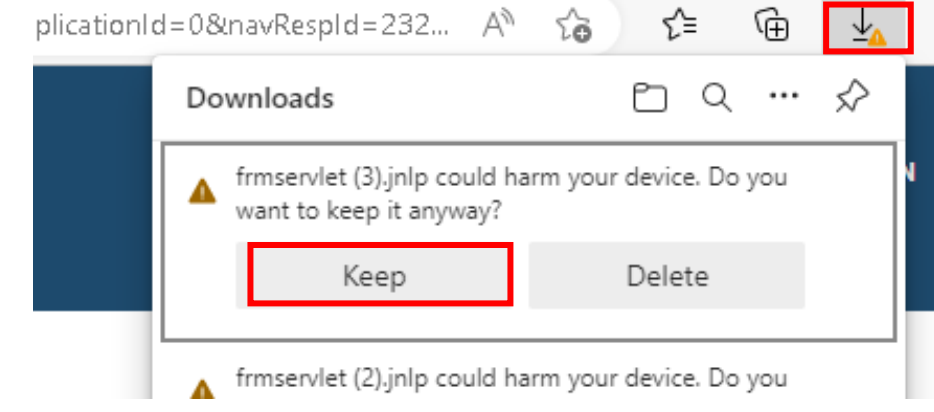

‐ After you click 'Keep', a new item from your downloads will pop up, ‐ Click 'Open file' to open the RIFANS forms (aka Java).

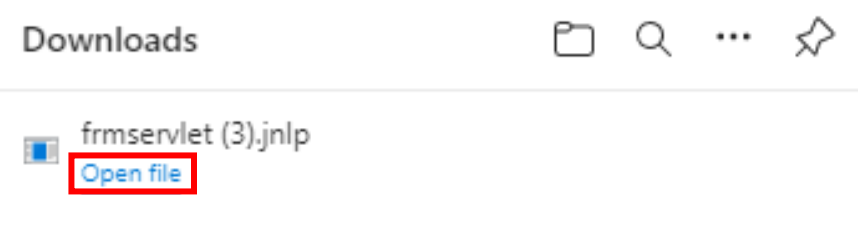

When you choose WEB ADI Create Document, you are directed to Edge web browser to choose your settings – those parameters are all on one screen:

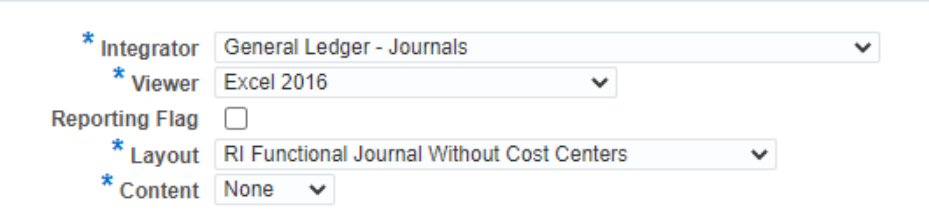

Once you click 'Create', a download notification will pop up from your web downloads. Click 'Open file'.

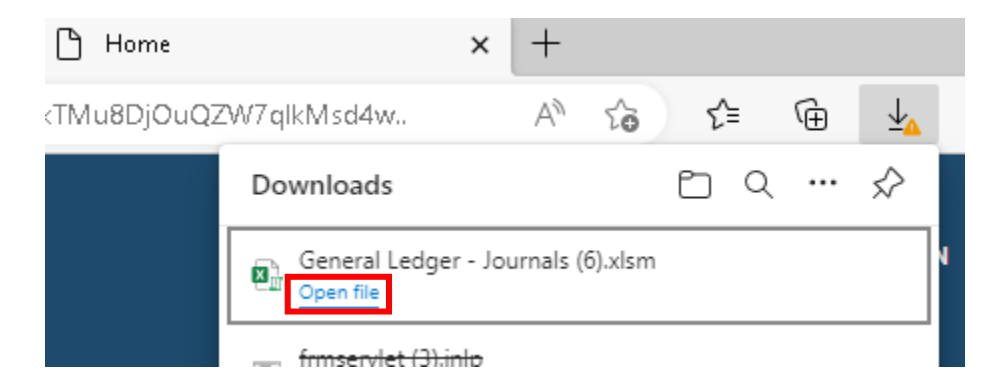

After completing your ADI template in Excel, the location of the icon to upload the file has changed:

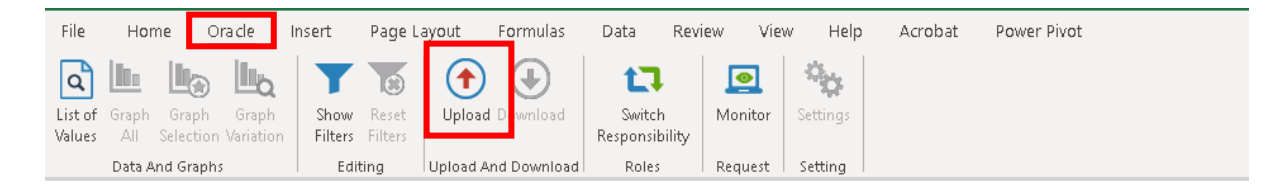

## **ADI**